- 1. Убедитесь, что роутер подключен к электричеству, а сетевой кабель СКТВ подключен в WAN порт роутера.
- 2. Подключитесь к Wi-Fi сети роутера (Имя сети и пароль указаны на обратной стороне роутера) или подключите ПК кабелем, который идет в комплекте, от любого порта LAN.
- 3. Откройте браузер и перейдите по адресу https://192.168.0.1
- 4. Роутер предложит настроить роутер через мастер настроек, нажмите «Старт»:

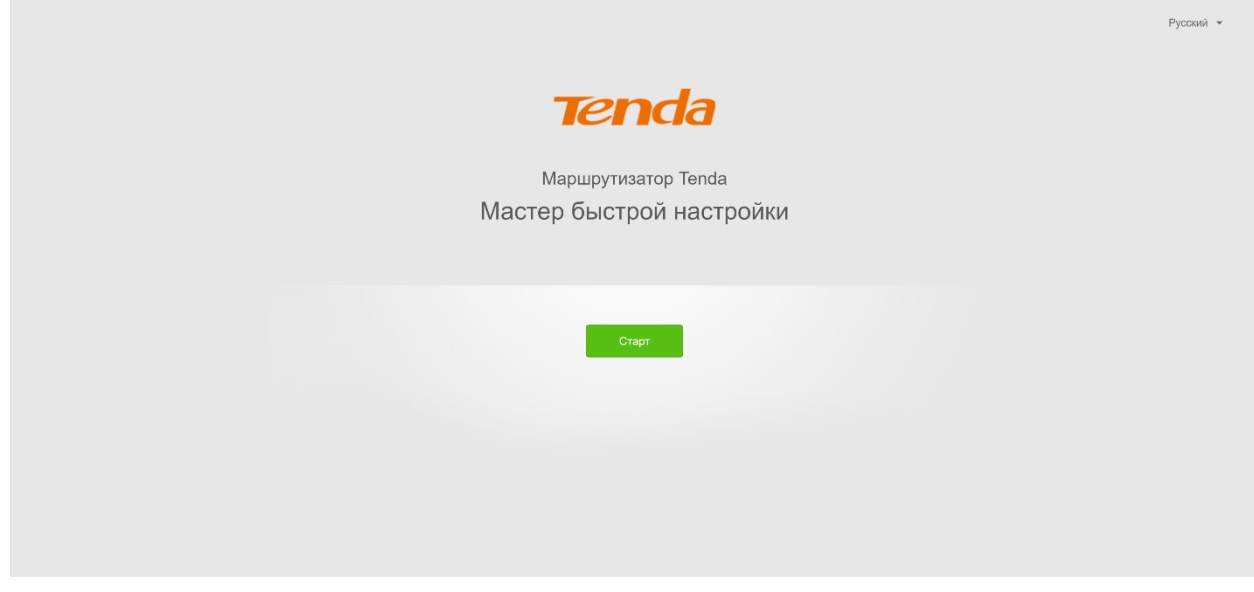

- В поле «Тип подключения», выберите «PPPoE»;
- Введите «Имя пользователя» и «Пароль» из договора с компанией СКТВ.
- В поле MAC-адрес выберите «По умолчанию»
- Нажмите «Далее».

Tenda

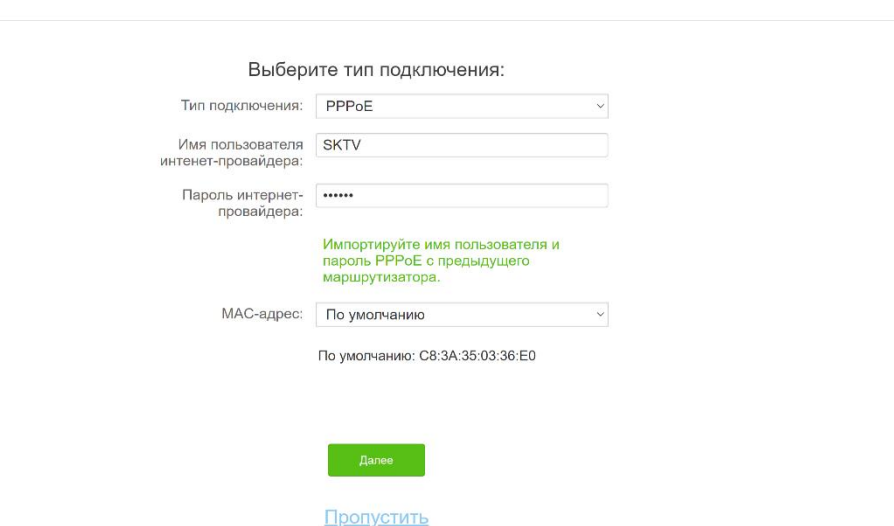

- В поле выберите «Мощность передачи: Высокая»
- В поле введите название вашей будущей беспроводной сети
- В поле введите пароль вашей будущей беспроводной сети или оставьте без изменений (минимум 8 символов).
- В поле В введите пароль для входа в настройки роутера, рекомендуем admin.
- Нажмите «Далее».

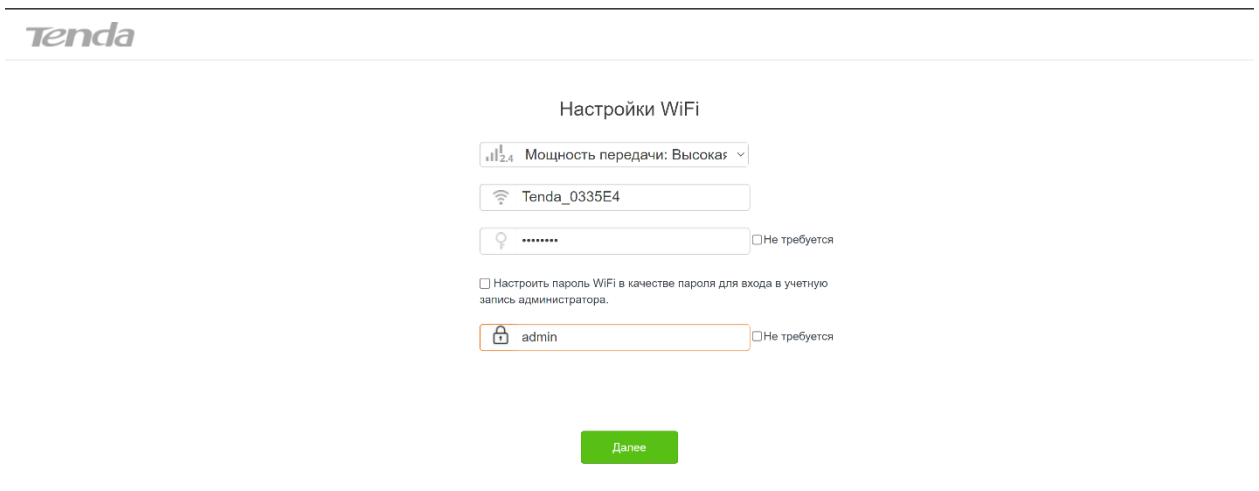

• Нажмите «Далее».

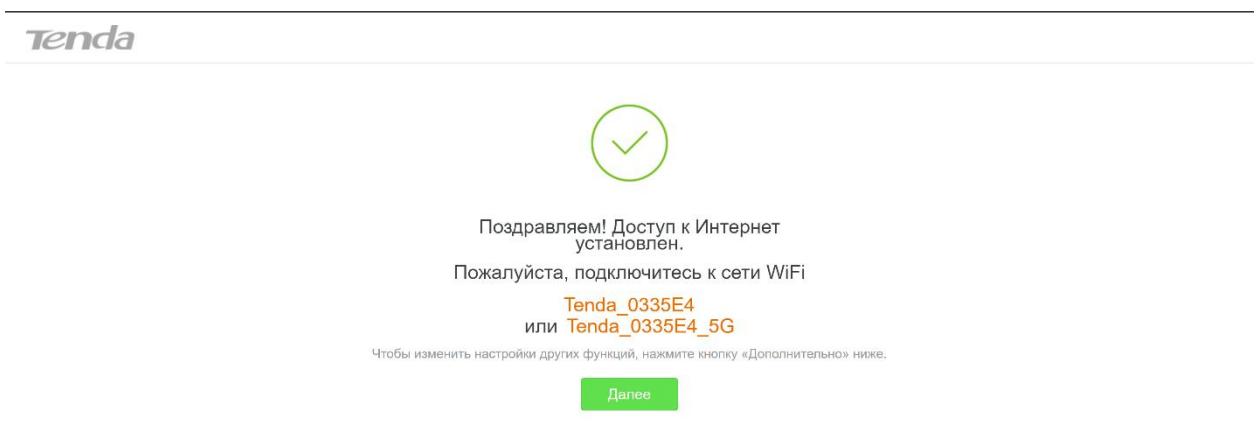

Готово! Проверяйте подключение к интернету и подключайтесь к Wi-Fi!

ВНИМАНИЕ! Если у вас двухдиапазонный роутер и Wi-Fi-устройство (ноутбук, телефон, телевизор и др.) увидит сеть в названии которой будет « 5G», рекомендуем подключиться именно к этой сети. Так, вы не будете подвержены помехам от устаревших роутеров, которые установлены в соседних квартирах. Скорость и стабильность вашего соединения будет выше. Если Вы какую-либо информацию указали неверно или хотите изменить, Вы можете настроить далее:

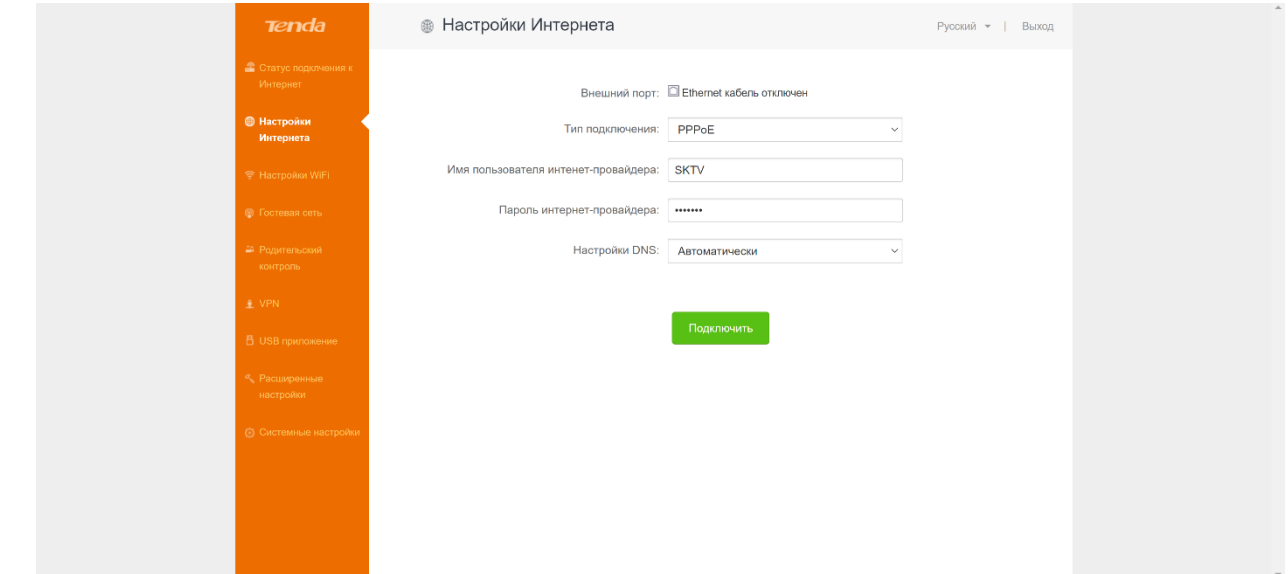

Настройки сети меняются в разделе «Настройки интернета»:

 Настройки беспроводных сетей меняются в разделе «Настройки Wi-Fi» в подразделе «Имя, пароль Wi-Fi»:

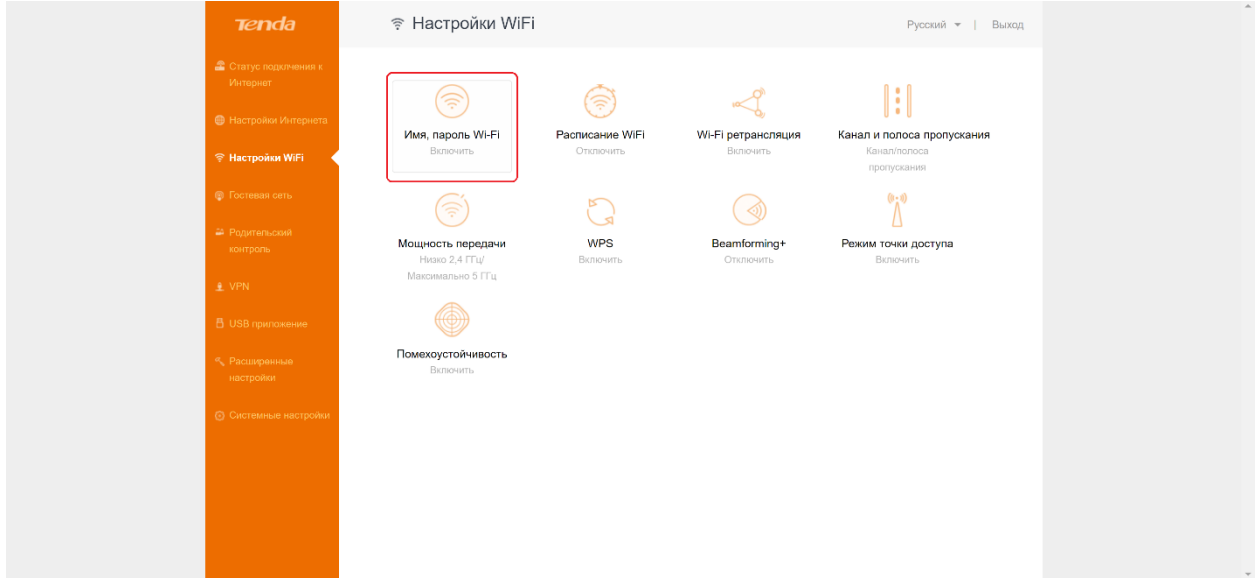

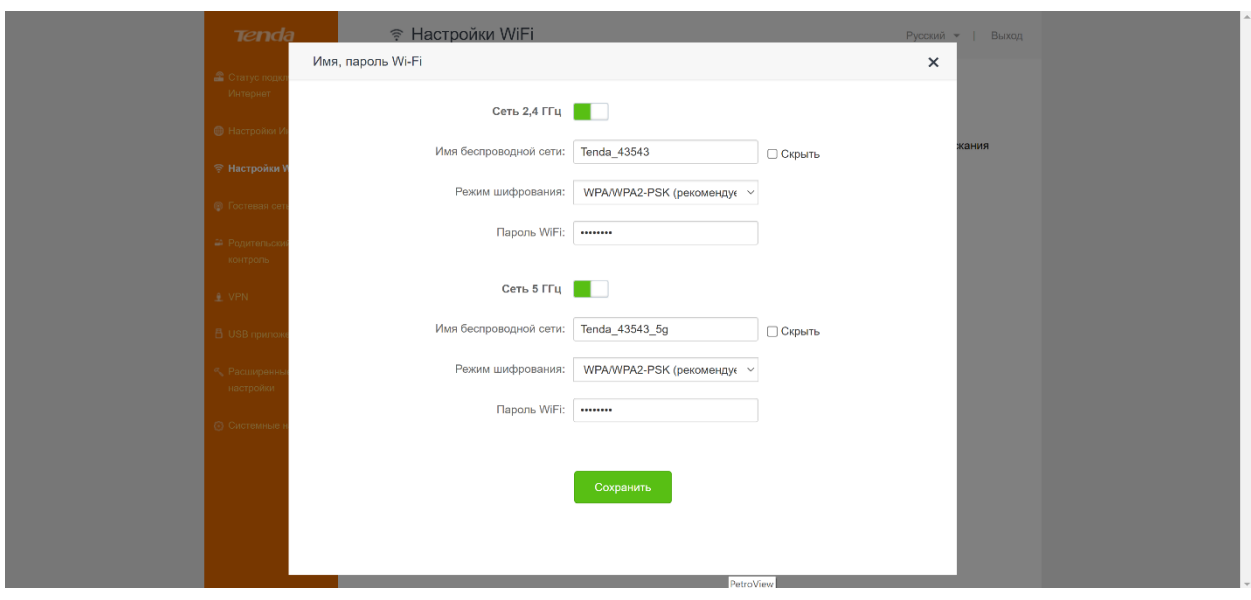